明石市

# マイナポータル ぴったりサービスを利用した 電子申請について

### 保育施設等の利用申込 操作マニュアル

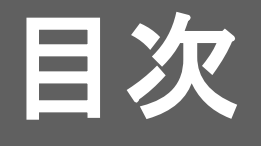

- 01 電子申請についての注意点 ※必ずご確認ください
- 02 マイナポータルを使うための準備
- 03 iPhoneを使った電子申請の方法

(android端末も同様の方法となりますので、省略させていただきます。)

※パソコン・ICカードリーダライタを用いた電子申請の方法 基本的な設定入力項目は同じですので、本書をよくご確認いただい た後に、以下URLを参照ください。

(URL:<https://img.myna.go.jp/manual/sitemap.html>)

### 01 電子申請についての注意点 ※必ずご確認ください

1 明石市外にお住まいで明石市内の保育施設へ入所をご希望の場合は、住民票がある市区町村の保育施 設入所担当課に手続き方法等についてご確認ください。原則として申込先は住民票のある市区町村となりま す。※市区町村によって申込手続きが異なる場合があります。

2 電子申請では添付書類を画像でアップロードしていただきます。あらかじめ市役所等の窓口で配付してい る「保育施設入所申込」のセットをお手元にご準備いただくか、明石市役所ホームページから必要書類をダウ ンロードし、ご記入いただく必要があります。

※以下の書類は一例です。詳しくはマイナポータルの手続き画面でご確認ください。

【記入が必要な添付書類】

- ・施設・事業所利用(継続利用)に関する同意書兼誓約書(必須)
- ・保育施設申込時必要書類チェックリスト(必須)
- ・保育施設申込に関するチェックシート(必須)

【その他必要な添付書類】

- ・保育が必要なことを証明する書類(就労証明書等)(必須)
- ・住民税課税証明書(明石市以外で課税されている場合)
- ・身体障害者手帳、療育手帳等(申請児章本人又は同一世帯員が手帳等をお持ちの場合)

### 01 電子申請についての注意点 ※必ずご確認ください

3 必要な添付書類は必ずアップロードしてください。添付書類が足りない場合や内容に不備がある場 合は、申請受付が完了しません。

4 明石市で電子申請受付後、申請についての審査状況を更新します(完了、再申請必要、却下等)。 申請後、必ずマイナポータルにログインしていただき、マイメニューの「申請状況照会」から審査状況を 確認してください。審査状況が「完了」以外の場合は、「申請先からの連絡内容」をご確認の上、ご対応 をお願いいたします。

※マイナポータルで通知先メールアドレスを登録されている方には、マイナポータルから審査状況更新 の連絡メールが届きます。

5 電子申請後、希望施設を変更される場合は、兵庫電子申請共同運営システム(e-ひょうご)からの 電子申請が可能です。以下のQRコードを読み取っていただき、手続き一覧から「保育施設利用申込内 容変更申請」を選択して申請してください。就労内容、世帯状況等が変更になった場合は、速やかに明 石市こども育成室利用担当までご連絡ください。

e-ひょうご

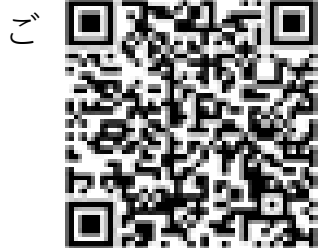

### 02 マイナポータルを使うための準備

- 1 申請者(保護者)のマイナンバーカード 登録した署名用電子証明書パスワード(6~16ケタ) 利用者証明用電子証明書パスワード(4ケタ) 券面事項入力補助用パスワード(4ケタ) を用意する。
- 2 スマートフォンもしくはパソコン・ICカードリーダライタを用意する。 動作環境について詳細は、以下にてご確認ください。 ( https://img.myna.go.jp/html/dousakankyou.html )
- 3 利用者登録を行う。※すでに登録済の場合は不要です。 詳細は以下の操作マニュアルにてご確認ください。 ( https://img.myna.go.jp/manual/sitemap.html )

1 お使いのiPhoneにマイナポータル接続用のアプリケーションをインストールしてください。

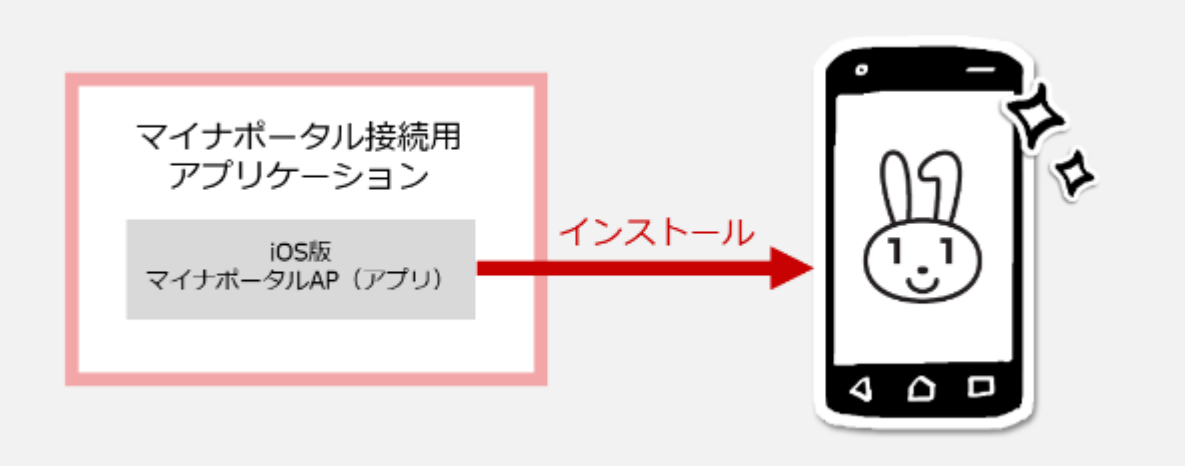

注意 ダウンロードに当たっては、端末の脆弱性対策やマルウェア対策ソフトの利用などの安全対策を行ってください。

### 2 利用者登録する

利用者登録は、マイナポータルを利用できるようにするための、最初の操作です。(すでに登録済の 場合、この作業は不要です。)

利用者登録を行うと、あなたにひもづく利用者フォルダがマイナポータル上に作成されます。

利用者フォルダは、あなた自身と作業を委任された代理人だけが利用できる、一時的なデータ格納場 所となります。

以下を参考に利用者登録を行ってください。 (<https://img.myna.go.jp/manual/02/0031.html>)

3 トップページから、手続の検索・電子申請を選択する

マイナポータルにログイン後、トップページの 手続の検索・電子申請を選択します。

※ログインには「利用者証明用電子証明書のパ スワード(数字4ケタ)が必要です。

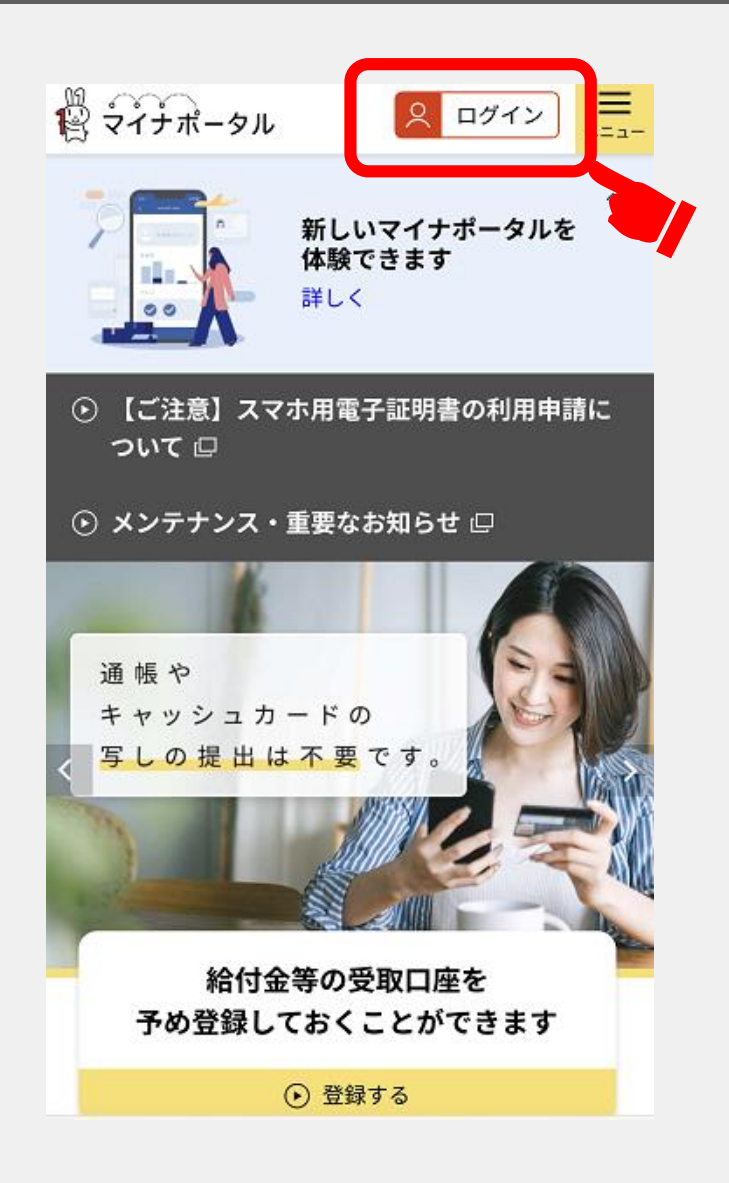

### 4 地域を選択する

手続の検索・電子申請が表示されます。 郵便番号または市区町村名「明石市」を入力し て「検索」ボタンを押すか、都道府県と市区町 村から地域「兵庫県 明石市」を選択します。

亖 ■ 2 ログイン中  $x = 1$ 手続の検索 ⊙ お住いの市区町村への手続(ぴったりサービ ス)について ◯ 申請の再開 1 市区町村を選択 必須 郵便番号または市区町村名を入力 検索 兵庫県 明石市  $\blacktriangledown$ 

### 5 検索条件を選択する

カテゴリから検索条件「子育て」を選択し、 「この条件で検索」ボタンを押してください。

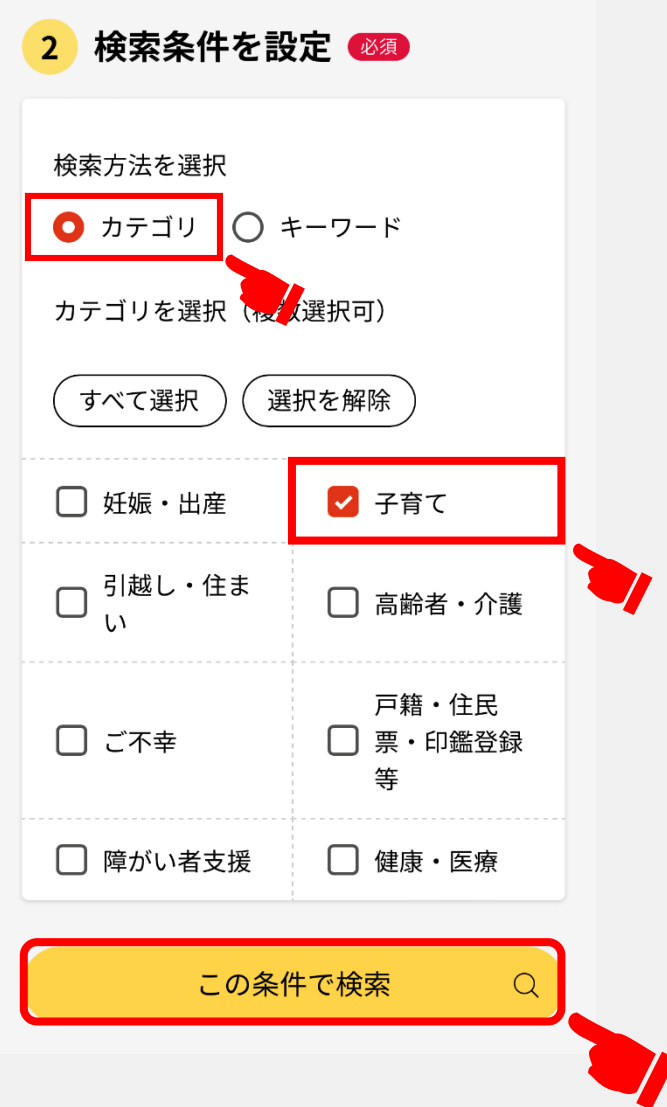

### 6 検索結果一覧から選択する

検索結果一覧が表示されます。

一覧の中から「教育・保育給付認定申請兼保育 施設等の利用申込」を選択してください。

教育・保育給付認定申請兼保育施 設等の利用申込

電子署名必須 電子申請可

受付開始日 2023年03月24日

保育園(認可保育所)・認定こども園・小 規模保育施設などの保育サービスを利用す るための手続きです。教育・保育給付認定 の申請も同時に受け付けます。

詳しく見る

#### 7 概要・手続等について確認する

概要・手続等が表示されます。

内容を確認し「申請する」を選択してください。

※手続期限については特にご注意ください。 期限を過ぎて申請したものは、利用調整の対 象とはなりません。

#### 兵庫県明石市

#### 教育・保育給付認定申請兼保育施設等 の利用申込

⊕ オンライン申請 □ 電子署名必須

#### 制度

子ども子育て支援新制度(教育・保育施 設)

#### 対象

保育施設等の利用を希望する児童

#### 手続を行う人

対象となる児童の保護者

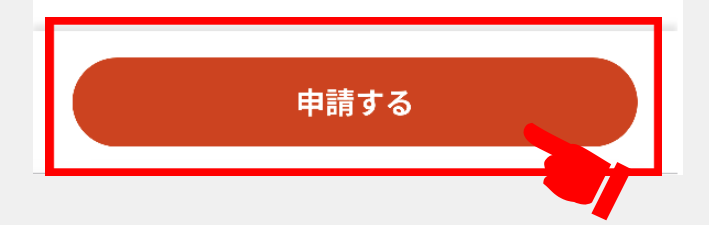

### 8 手続を開始する

step1 申請者情報入力

「入力する」を選択してください。

#### 兵庫県明石市

### 教育・保育給付認定申請兼保育施設等 の利用申込

⊕ オンライン申請 □ 電子署名必須

以下より手続を開始してください。

入力途中の内容を保存して、再開することも可 能です。「入力中の申請データを保存する」よ り、入力内容のデータをダウンロードすること ができます。

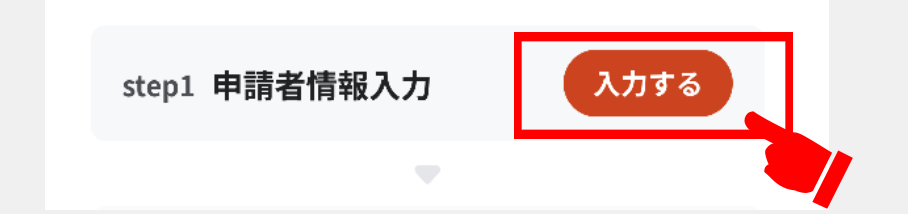

### 8 手続を開始する

step1 申請者情報入力

「マイナンバーカードで自動入力」を選択後、 「カードを読み取る」を選択してください。

案内に従いマイナンバーカードを読み取ること で、申請者情報が自動入力されます。 ※マイナンバーカードの読み取りには、券面事 項入力補助用パスワード(数字4ケタ)が必要 です。

#### 兵庫県明石市

教育・保育給付認定申請兼保育施設等の利用申込(完 了率:0%)

step1  $\triangleright$  step2  $\triangleright$  step3  $\triangleright$  step4  $\triangleright$  step5

step1 申請者情報入力

申請者の情報を入力してください

iPhoneの場合、「コンテンツブロッカー」 がオンになっていると、以下の「郵便番 号」が入力できません。iPhoneの設定でオ フにしてください。 (設定→Safari→コンテンツブロッカー→ オフ)

マイナンバーカードを使って、自動入力が できます。

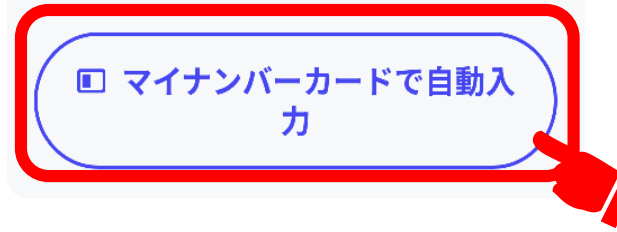

### 8 手続を開始する

```
step1 申請者情報入力
フリガナ
郵便番号
電話番号
メールアドレス
等
```
入力し、「次へすすむ」を選択してください。

#### 電話番号

半角数字で入力してください。

08000000000

メールアドレス

半角英数字で入力してください。 ※小文字のメールアドレスのみに対応。

 $OOO@OO.OO$ 

––––––––(中略) ––––––

次へすすむ

9 申請情報を入力する

step2 申請情報入力

案内に従い、申請情報を入力してください。

すべての入力が終わりましたら、「次へすす む」を選択してください。

### 10 入力確認をする

step3 入力内容確認

入力内容を確認し、誤りがあるものについては 「訂正」を行ってください。

すべての確認が終わりましたら、「次へすす む」を選択してください。

#### 11 添付書類を登録する

#### step4 添付書類登録

必要書類をアップロードしてください。 ※「必須」の書類は必ずアップロードしてください。 それ以外の書類は「詳しい説明」をご確認いただき、 該当する場合は必ずアップロードしてください。

「ファイルを追加」を選択すると、必要書類のファ イルを選択し追加が行えます。

※添付書類データの**添付漏れ**にご注意ください。 添付漏れがある場合、申請受付が完了しません。 別途原本を提出していただきます。

すべての書類データの追加が終わりましたら、「次 へすすむ」を選択してください。

#### 兵庫県明石市

教育・保育給付認定申請兼保育施設等の利用申込(完 了率: 92%)

step1  $\triangleright$  step2  $\triangleright$  step3  $\triangleright$  step4  $\triangleright$  step5

#### step4 添付書類登録

必要書類をアップロードしてください

スマートフォンのカメラで撮影した画像のアッ プロードも可能です。

#### 施設・事業所利用(継続利用)に関する同意書 兼誓約書 ⑦ 詳しい説明

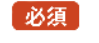

必須

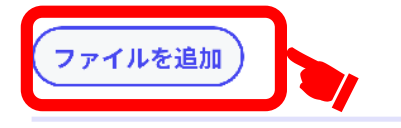

保育施設申込に関するチェックシート ⑦ 詳しい説明

次へすすむ

#### 12 申請する

step5 電子署名・送信・印刷 **①**ご自身のマイナンバーカードで電子署名を実施し てください。 ※電子署名には「暗証番号」が必要になります。 暗証番号はマイナンバーカードを受け取った際に、 ご自身が設定した**6~16ケタの英数字**です。 **②**電子署名が完了しましたら「申請完了」です。 「控えをダウンロードする」を選択し、**必ず控えを 保存してください**。 ※申請に不備があった場合、ダウンロードした控え な修正のうえ、再度申請していただくことがありま す。 以上で手続は終了です。 ※不備等ある場合はこども育成室より電話連絡させ ていただくことがありますので、ご協力をお願いし ます。

#### **①**

教育・保育給付認定申請兼保育施設等の利用申込(完 了率: 96%)

step1 ▶ step2 ▶ step3 ▶ step4 ▶ step5

step5 電子署名・送信・印刷 ご自身のマイナンバーカードか、スマホ用 電子証明書を設定済みのスマートフォンで 電子署名を実施してください

電子署名には「暗証番号」が必要になります。 暗証番号(パスワード)は、利用者様自身が設 定した6~16ケタの英数字です。

暗証番号(パスワード)を5回間違えると ロックされるのでご注意ください。 マイナンバーカードをご利用の場合は、市 区町村の窓口で解除の手続が必要となりま スマホ用署名用電子証明書をご利用の場合

は、マイナポータルアプリからパスワード の初期化を行ってください。

電子署名して申請する

印刷する

====== (中略) =

スマートフォンで電子署名

操作手順

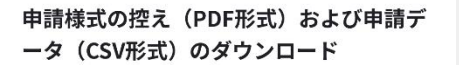

**②**

申請様式の控え (PDF形式) および申請完了後 の申請データ (CSV形式) をダウンロードでき ます。

ファイルを保存いただくことを推奨いたし ます。 次回も同じ手続をする場合、こちらでダウ ンロードした申請データ (CSV形式)をご 利用できますので大切に保存してくださ  $\mathsf{U}_{\alpha}$ 

控えをダウンロードする